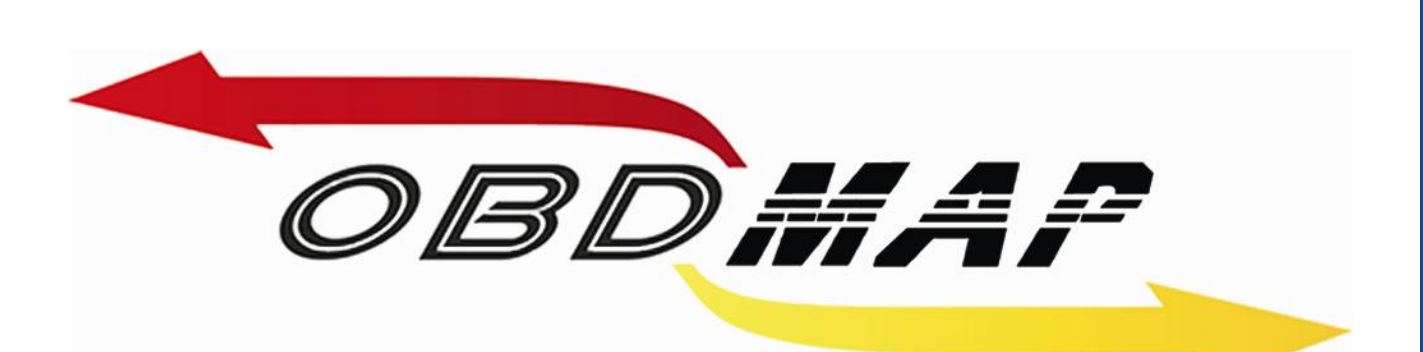

# **Manual Carga 'FIAT CODE 2 FASE 3' Rev. 1**

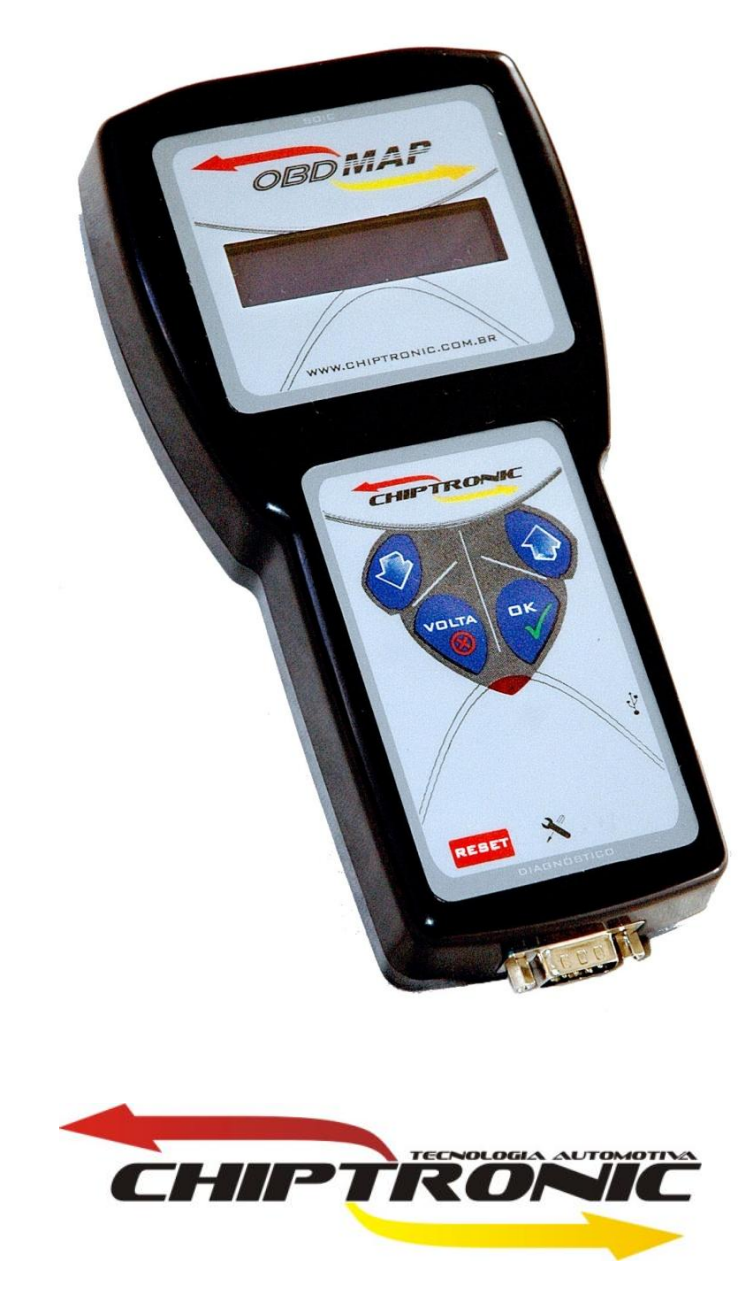

Julho de 2010

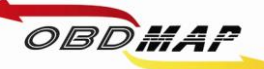

# Índice

<span id="page-1-0"></span>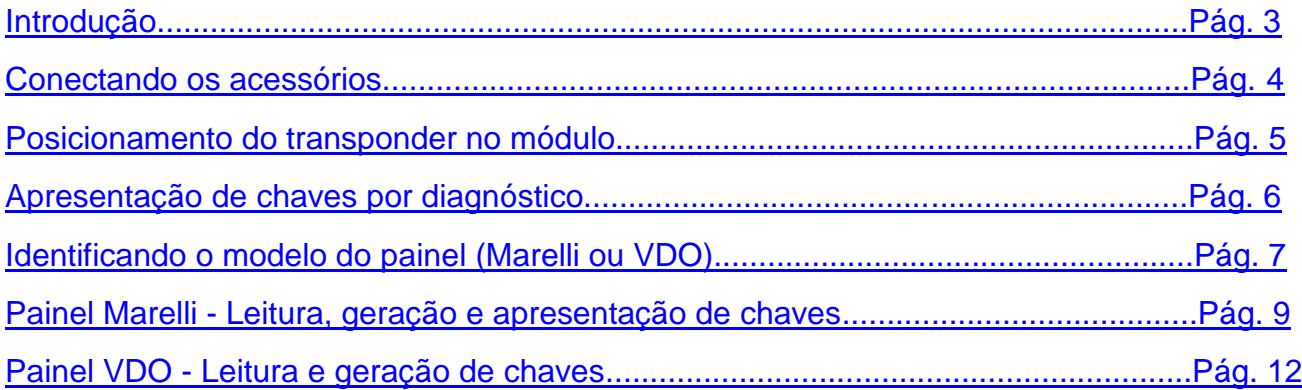

<span id="page-2-0"></span>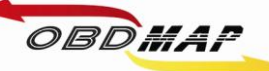

## Introdução

Com a carga **FIAT CODE 2 FASE 3** é possível gerar transponders para os veículos que utilizam painéis com este sistema.

Para o **painel Marelli** é utilizado o módulo de transponder, o cabo Fiat ou fonte do OBDMap, e o cabo CAN para operação por diagnóstico.

Para o **painel VDO** é utilizado o módulo de transponder, o cabo MCU para conectar no painel em bancada, e na seqüência o cabo CAN para apresentação por diagnóstico dos transponders gerados.

Veículos Pálio, Strada, Siena (2008 => 2010)

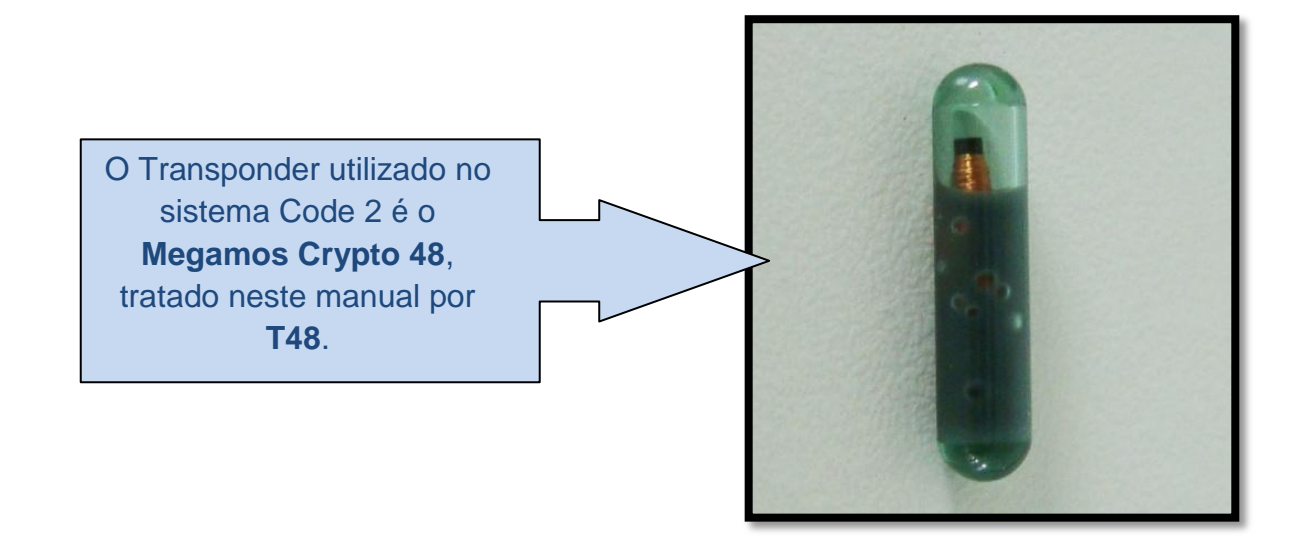

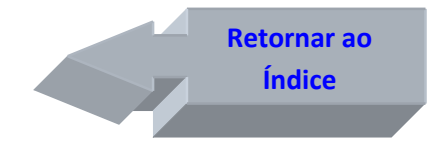

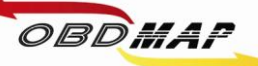

## <span id="page-3-0"></span>**Conectando os acessórios**

### **Identificando os acessórios necessários**

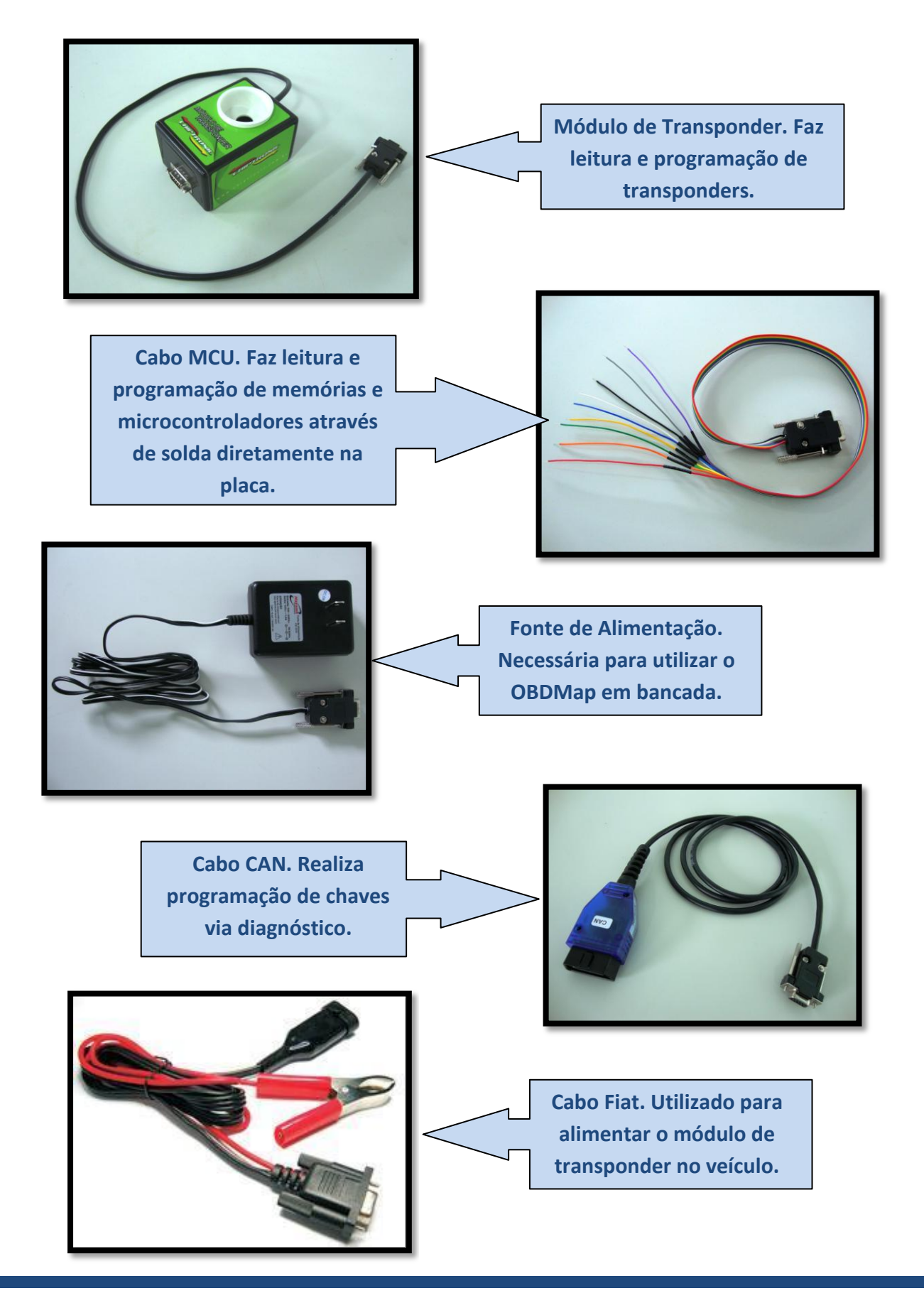

<span id="page-4-0"></span>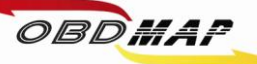

## **Posicionamento do transponder T48 no módulo**

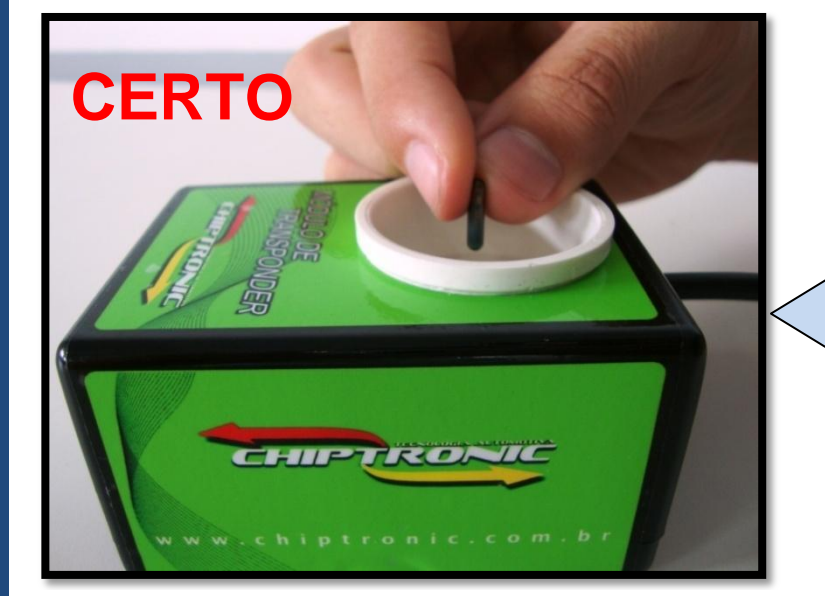

**O transponder deve ser posicionado dentro da antena (copo branco) do Módulo de transponder na posição vertical e no centro como mostrado ao lado.**

**O transponder não deve ficar fora da antena do Módulo, isto provavelmente causará erro na operação com o transponder.**

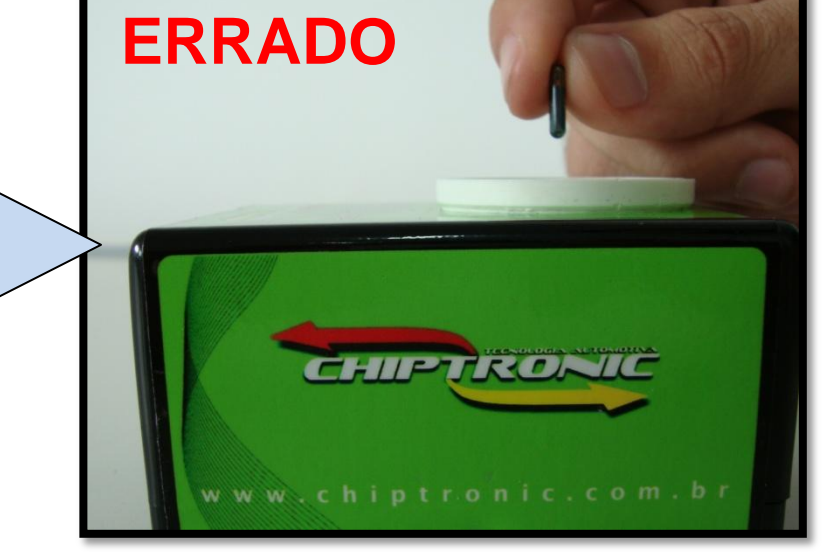

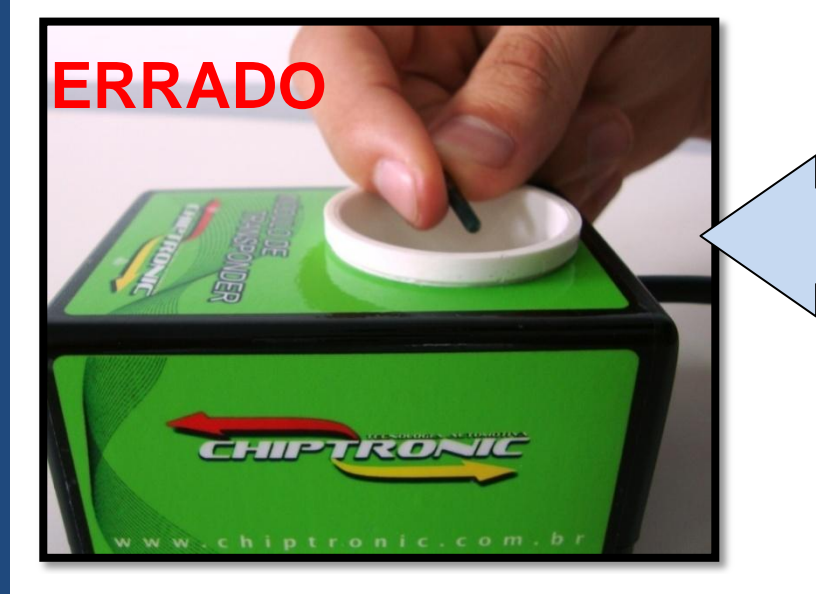

**O transponder não deve ficar inclinado na antena do Módulo, isto também pode causar erro na operação com o transponder. Procure deixá-lo na vertical.** 

> **[Retornar ao](#page-1-0)  [Índice](#page-1-0)**

## **Apresentação de chaves por diagnóstico**

**OBS: Sempre que for programar uma nova chave deve-se programar todas chaves que estiverem válidas anteriormente, do contrário a chave não programada será bloqueada para aquele veículo.**

**Para apresentação das chaves geradas por diagnóstico é necessário utilizar o cabo CAN, conecte o cabo no OBDMap e depois no conector de diagnose do veículo e siga os passos a seguir no menu do OBDMap:**

- **1º - Selecione "Diagnostico"***,* **tecle OK.**
- **2º - Selecione "Fiat"***,* **tecle OK.**

<span id="page-5-0"></span>OBDMAP

- **3º - Selecione "CODE 2"***,* **tecle OK.**
- **4º - Selecione "CODE 2 BC e Painel" , tecle OK.**
- **5º - Selecione "Programar?", tecle OK.**
- **6º - Mensagem "Utilize o Cabo CAN!", é necessário utilizar o Cabo de diagnóstico CAN.**
- **7º - Selecione "PAINEL"***,* **tecle OK.**
- **8º - Mensagem "COD. ELETRONICO: 11111", utilize as teclas para cima e para baixo para digitar o código eletrônico, tecle OK.**
- **9º - Mensagem "Insira a chave na ignição, ligue e tecle OK", insira a chave a ser programada na ignição, ligue e tecle OK.**
- **10º - Mensagem "Aguarde...", aguarde, programando chave.**
- **11º - Mensagem "Chaves Prog.: X/8 OK p/ prosseguir", mostra o número de chaves programadas (No máximo 8 chaves).**
- **12º - Mensagem "Programar mais? (X)NAO / (OK)SIM", selecione (X)NAO para finalizar o procedimento, ou (OK)SIM para programar mais chaves.**
- **13º - Mensagem "Insira a proxima chave na IGNICAO, ligue e tecle OK", insira a próxima chave a ser programada, ligue a ignição e tecle OK, volte ao 10º passo.**

#### **Outras Mensagens:**

**"Codigo Incorreto": O código eletrônico digitado não é o correto. Este código deve ser o mesmo da partida de emergência, e é mostrado pelo OBDMap na geração de transponder.**

**"Transponder não encontrado": Não foi detectado transponder na antena. Causa provável: Transponder ou antena de transponder do veículo com problemas.**

**"Transponder já programado": Este transponder já foi apresentado.**

**"Erro no transponder": Transponder não gerado. É necessário que o transponder tenha passado pelo procedimento de geração, ou que ele já esteja válido no veículo antes da apresentação.**

**"Transponder Bloqueado": Este transponder já esteve em uso no veículo e foi bloqueado durante outra operação de apresentação por diagnóstico.**

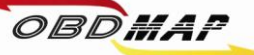

#### <span id="page-6-0"></span>**Identificando o modelo do painel (Marelli ou VDO)**  $\bullet$

**O modo de gerar transponders para o sistema CODE 2 FASE 3 é diferente do painel VDO para o painel Marelli. Primeiro é preciso saber se o veículo realmente utiliza o sistema de imobilizador no painel. Certifique-se que o veículo não utilize caixa de imobilizador ou body computer, caso utilize o veículo não usa sistema de imobilizador no painel.**

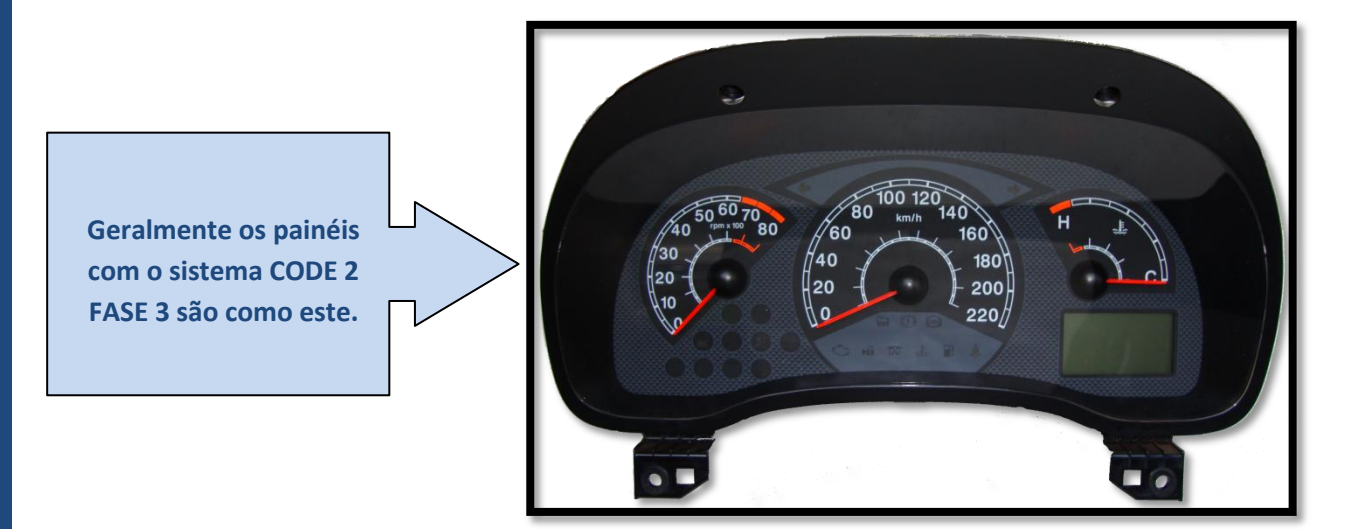

**Para o painel VDO é necessário retirá-lo do veículo, levar em bancada e através do cabo MCU e do módulo de transponder gerar os transponders.** 

**Para o painel Marelli a geração de transponder é feita no veículo, sem a necessidade de desmontar o painel.** 

**Uma maneira de identificar qual modelo de painel o veículo utiliza sem desmontá-lo é observando se é visível a base do ponteiro olhando lateralmente o painel. No painel Marelli é visível uma base branca, no VDO não é visível.**

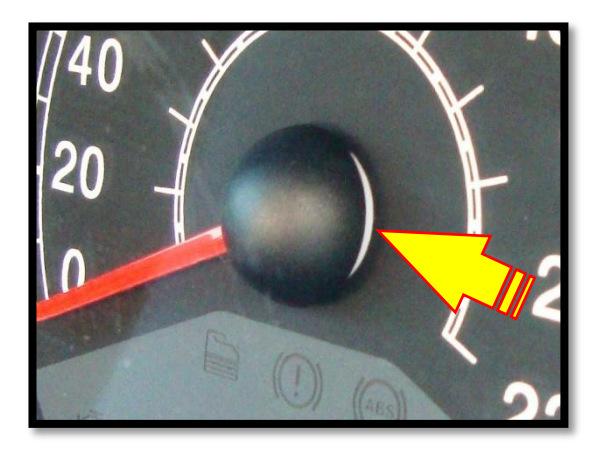

**Detalhe do ponteiro de um painel VDO. Não se vê a base branca no centro.**

**Detalhe do ponteiro de um painel Marelli. Pode-se ver a base branca no centro.**

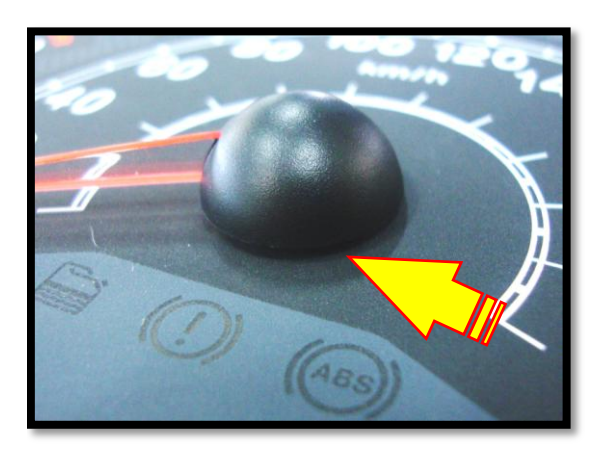

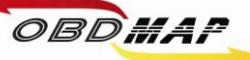

**Outra maneira de identificar o modelo do painel é conectando o OBDMap no veículo através do cabo CAN, do módulo de transponder e fazendo o procedimento de leitura como se fosse o painel Marelli. Se ler o código eletrônico é painel Marelli, se não ler é provável que seja painel VDO.**

#### **Procedimento:**

- **1º - Selecione "Outros"***,* **tecle OK.**
- **2º - Selecione "Fiat"***,* **tecle OK.**
- **3º - Selecione "CODE 2 FASE 3"***,* **tecle OK.**
- **4º - Selecione "Painel Marelli", tecle OK.**
- **5º - Mensagem "Painel Marelli, gerar transponder", tecle OK.**
- **6º - Mensagem "Ligue a chave e pressione OK", ligue a chave e tecle OK.**
- **7º - Se aparecer a mensagem "COD. ELET.: XXXXX, OK p/ prosseguir " é painel Marelli.**
- **8º - Se aparecer a mensagem "ERRO CODIGO N2" é provável que seja painel VDO.**
- **9º - Se aparecer a mensagem "ERRO CODIGO N3" deve haver algum mau contato nos conectores, cabos, etc.**

**A principal vantagem de identificar o modelo de painel pelos métodos anteriores é justamente evitar desmontar desnecessariamente o painel se for um modelo Marelli.** 

**Abaixo se pode ver a identificação do painel na tampa traseira. A marca do fabricante é visível, além disso, o modelo Marelli utiliza tampa branca e o VDO tampa preta.** 

**Vista traseira do painel VDO:**

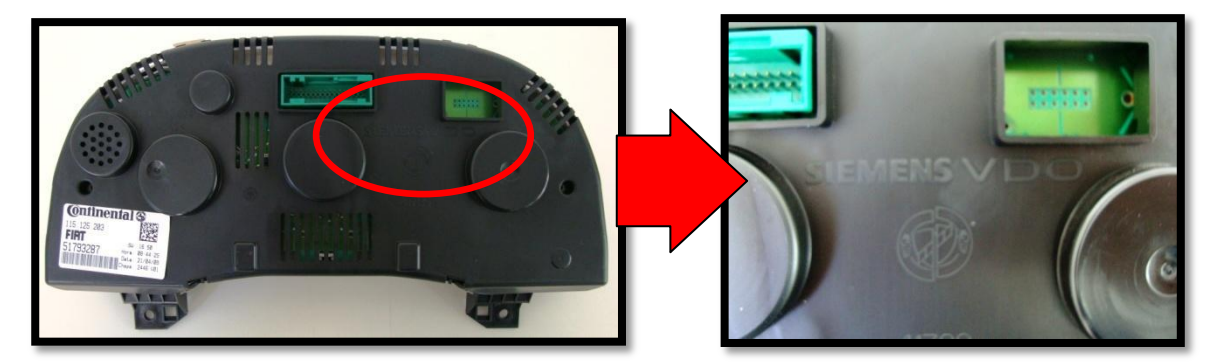

#### **Vista traseira do painel Marelli:**

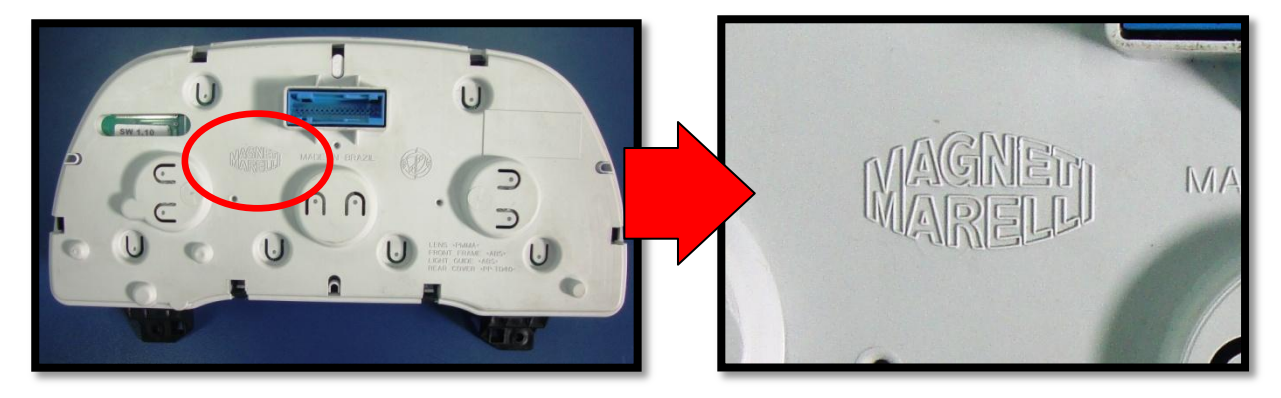

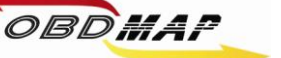

## <span id="page-8-0"></span>**Painel Marelli – Leitura, geração e apresentação de chaves**

**Depois de identificado o painel Marelli, deve-se conectar o OBDMap e os acessórios necessários no veículo para geração e apresentação de chaves.**

**A geração do transponder é feita através do módulo de transponder, e é necessário alimentá-lo através do cabo FIAT, acessório que acompanha o OBDMap. Também é necessário estar conectado o cabo CAN.**

**A apresentação de chaves é feita inserindo a chave na ignição.**

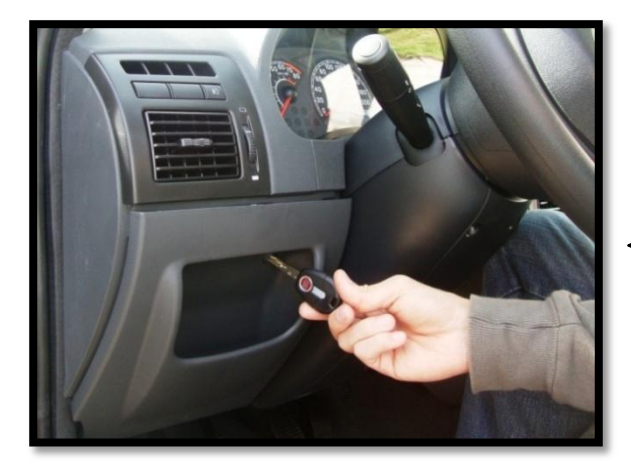

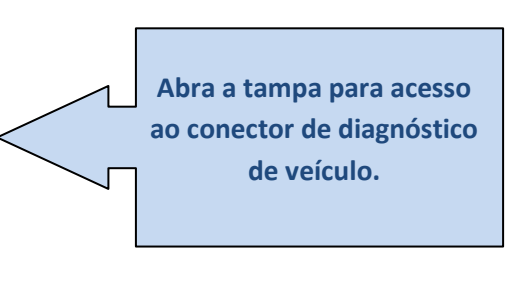

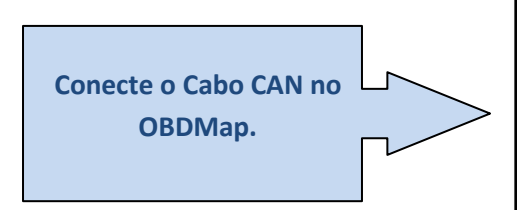

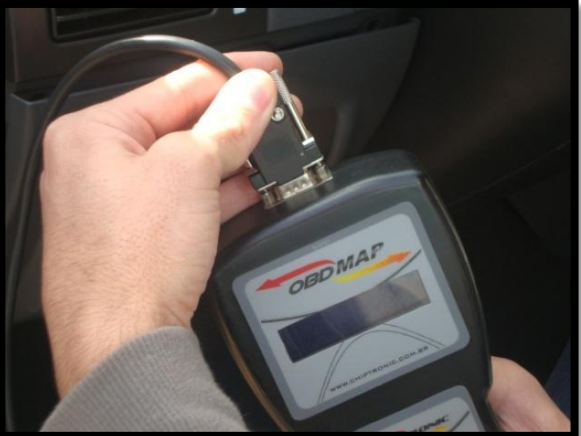

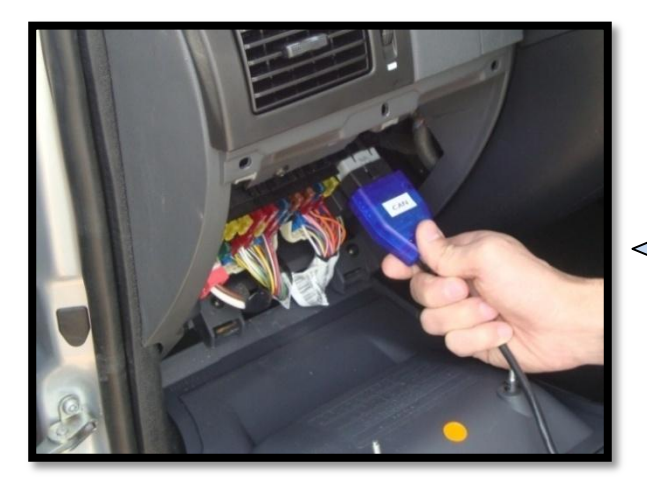

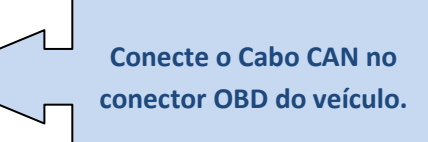

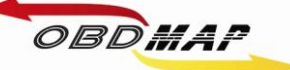

## Manual Carga CODE 2 FASE 3 Rev. 1 10

**Conecte o módulo de transponder no OBDMap.**

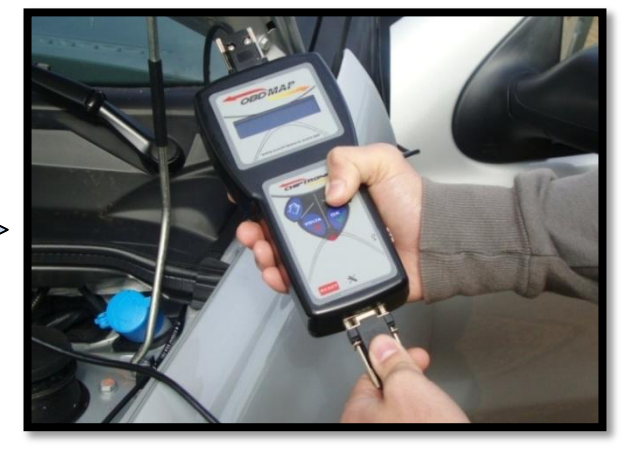

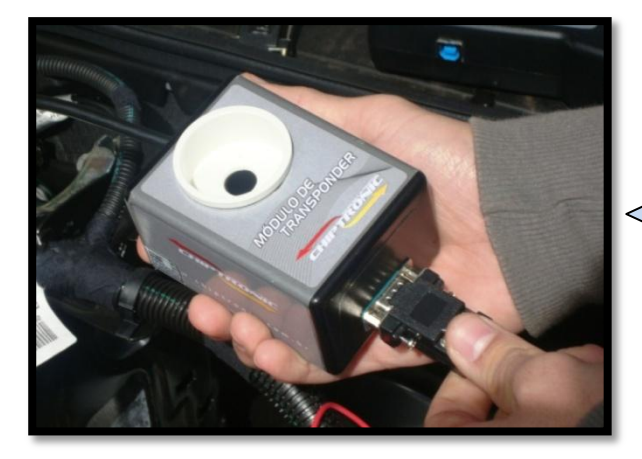

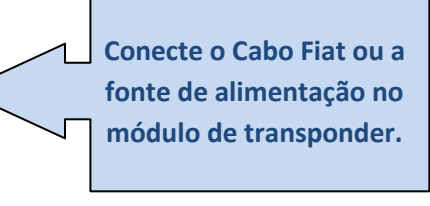

**Conecte o jacaré vermelho do Cabo Fiat no pólo positivo da bateria.**

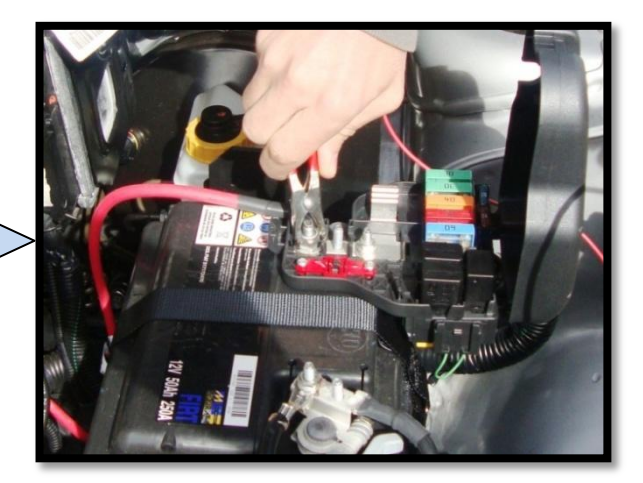

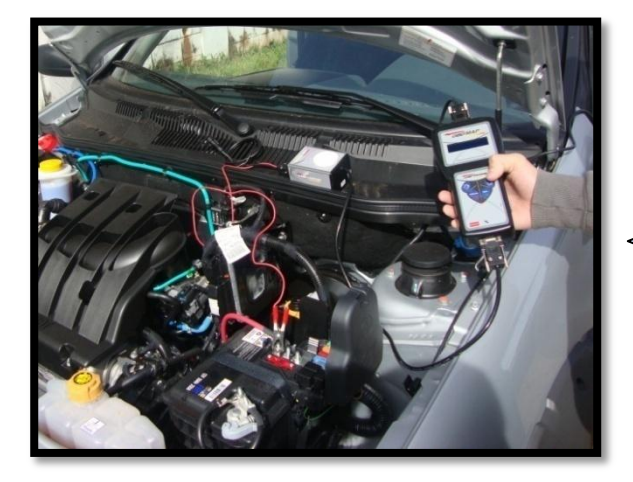

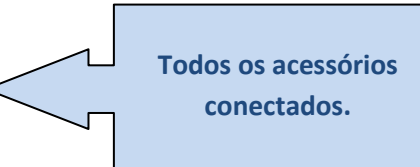

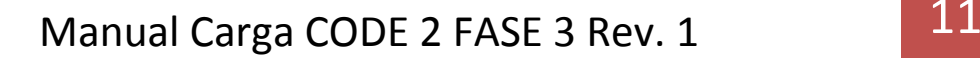

**Procedimentos no menu do OBDMap:**

**OBS: Sempre que for programar uma nova chave deve-se programar todas chaves que estiverem válidas anteriormente, do contrário a chave não programada será bloqueada para aquele veículo.**

**Após todos os acessórios conectados siga os seguintes passos no menu do OBDMap:**

- **1º - Selecione "Outros"***,* **tecle OK.**
- **2º - Selecione "Fiat"***,* **tecle OK.**

**OBDMAP** 

- **3º - Selecione "CODE 2 FASE 3"***,* **tecle OK.**
- **4º - Selecione "Painel Marelli", tecle OK.**
- **5º - Selecione "Painel Marelli, gerar transponder", tecle OK.**
- **6º - Mensagem "Utilize o cabo CAN, o modulo transponder e o cabo FIAT ou fonte do OBDMAP segundo o manual", se aparecer esta mensagem é porque um dos acessórios não está conectado, ou está com mau contato, verifique.**
- **7º - Mensagem "Ligue a chave e pressione OK", neste momento pode-se ligar a ignição com qualquer chave, até mesmo sem transponder, tecle OK.**
- **8º - Mensagem "COD. ELET.: XXXXX, OK p/ prosseguir", é mostrado o código eletrônico do veículo, tecle OK.**
- **9º - Mensagem "Dedicar T48? (X)NAO / (OK)SIM", selecione (OK)SIM para gerar (dedicar) transponder (10º passo), ou (X)NAO para apresentar chaves, e vá ao 14º passo.**
- **10º - Mensagem "Pos. transponder T48 no modulo do OBDMAP e tecle OK p/ gravar", Posicione o transponder (chave) a ser gravado no modulo de transponder (se for necessário gravar a chave com a qual foi ligada a ignição, pode-se retirá-la da ignição e posicioná-la no módulo de transponder), tecle OK.**
- **11º - Mensagem "Gravando T48, Aguarde...", a gravação do transponder leva alguns segundos, aguarde.**
- **12º - Mensagem "CONCLUÍDO!", transponder gravado (dedicado) com sucesso.**
- **13º - Mensagem "GERAR OUTRO T48? (X)NAO / (OK)SIM", selecione (X)NAO para iniciar apresentação (14º passo), ou (OK)SIM para gerar mais transponders, e volte ao 10º passo.**
- **14º - Mensagem "Progr. Chaves? (X)NAO / (OK)SIM", selecione (X)NAO para cancelar o procedimento, ou (OK)SIM para iniciar a apresentação de chaves.**
- **15º - Mensagem "insira a chave a programar na IGNIÇÃO ligue e tecle OK", insira a chave a ser programada na ignição, ligue e tecle OK.**
- **16º - Mensagem "Aguarde...", programando chave, aguarde.**
- **17º - Mensagem "CHAVES PROG.: X/8 OK para prosseguir", mostra o numero de chaves programadas neste procedimento (no máximo 8), tecle OK.**
- **18º - Mensagem "Programar mais? (X)NAO / (OK)SIM", selecione (X)NAO para finalizar procedimento, ou (OK)SIM para programar mais chaves.**
- **19º - Mensagem "Insira a proxima chave a prog. na IGNICAO ligue e tecle OK", insira a próxima chave, ligue e tecle OK, volte ao 16º passo.**

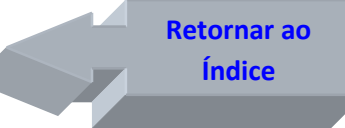

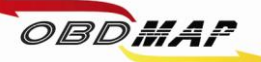

## <span id="page-11-0"></span>**Painel VDO – Leitura e geração de chaves**

**Depois de identificado o painel VDO deve-se retirá-lo do veículo e levá-lo para bancada para a geração do transponder. A geração do transponder pelo OBDMap é feita utilizando o módulo de transponder e o cabo MCU.**

**A apresentação de chaves é feita por diagnóstico através do cabo CAN.**

#### **Identificando o painel VDO:**

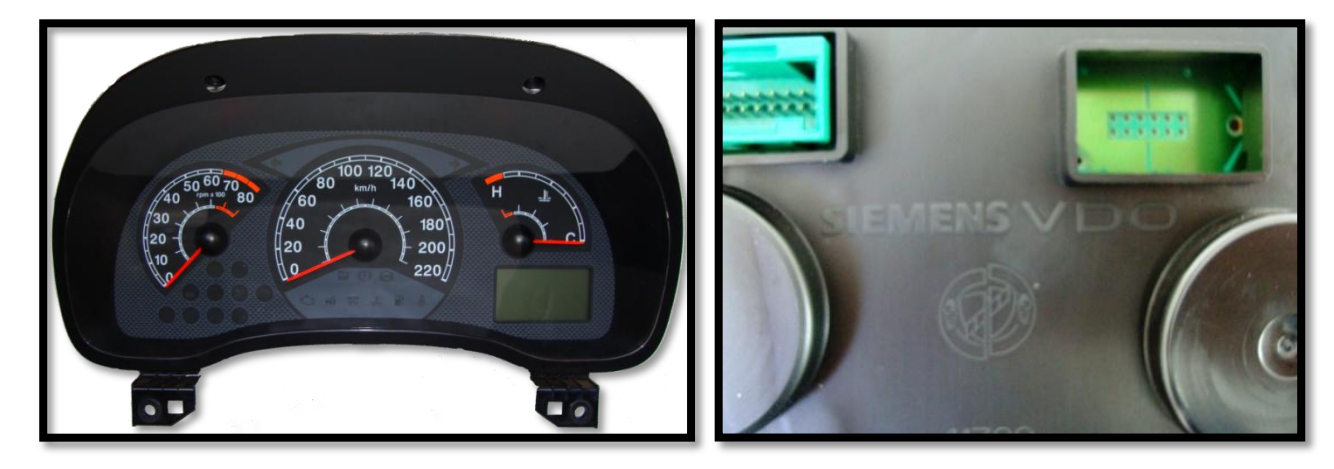

#### **Retirando a tampa traseira do painel:**

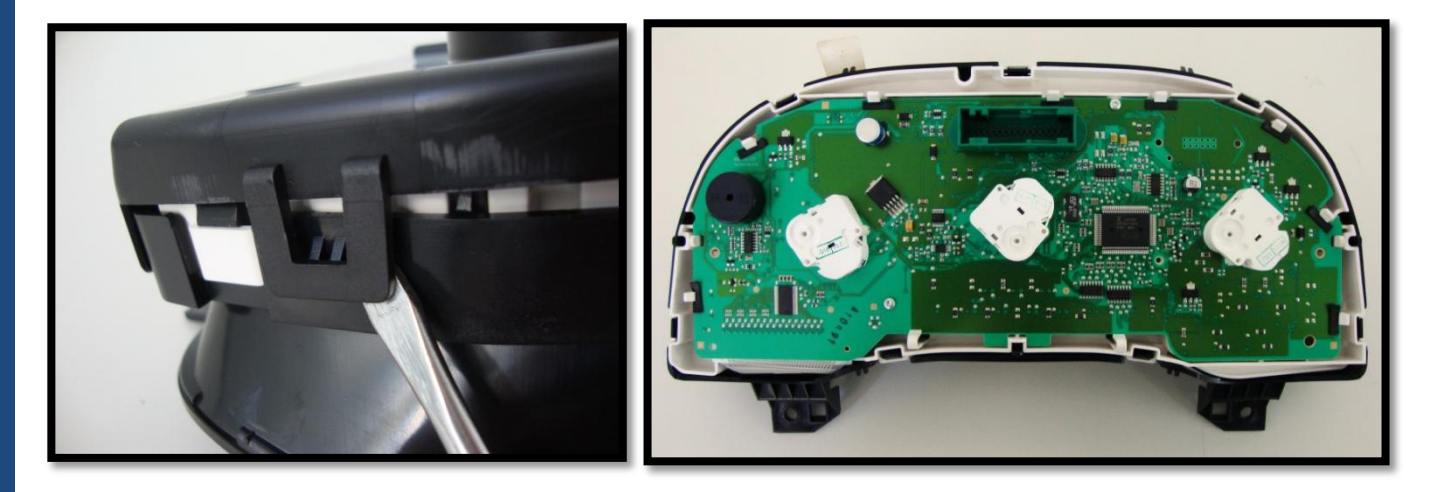

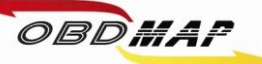

#### **Localizando os pontos para soldagem:**

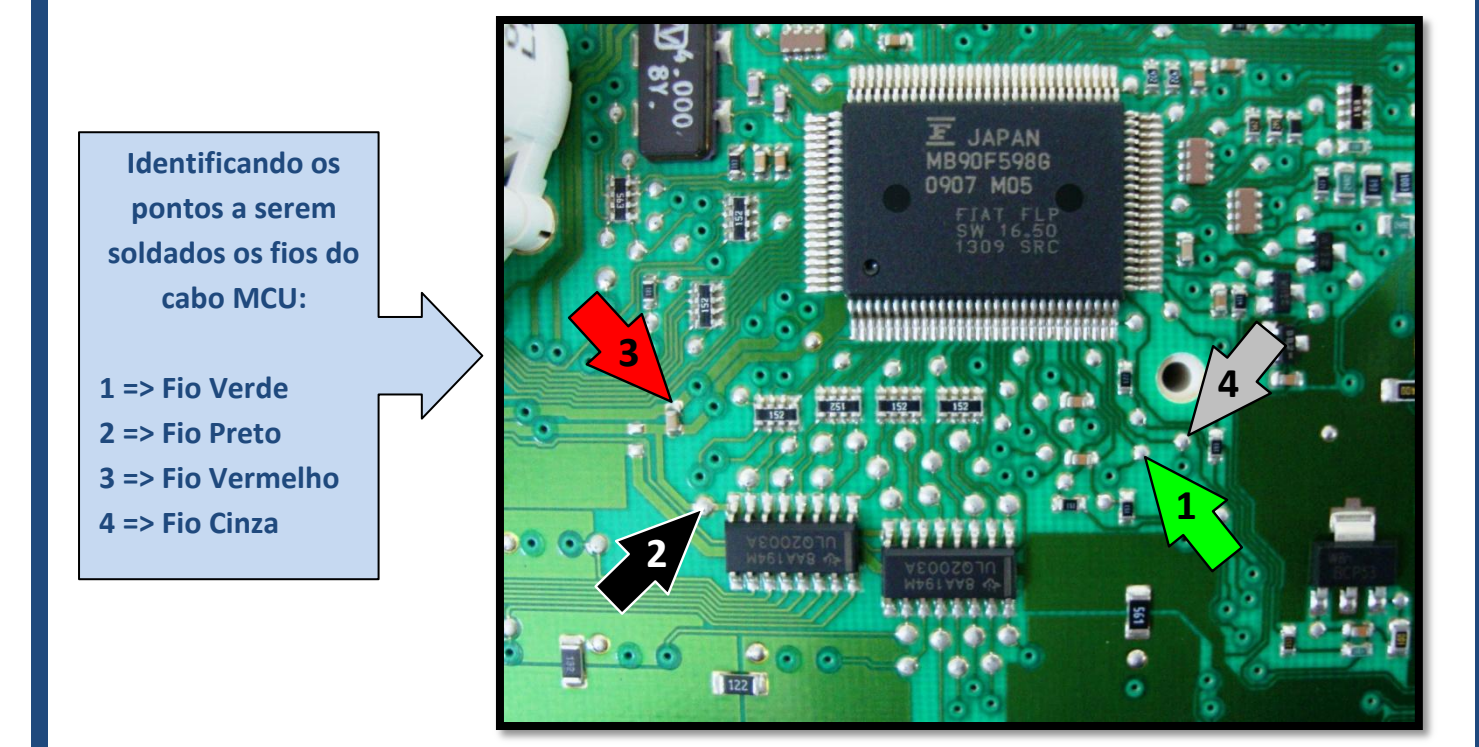

#### **Soldando o cabo MCU no painel:**

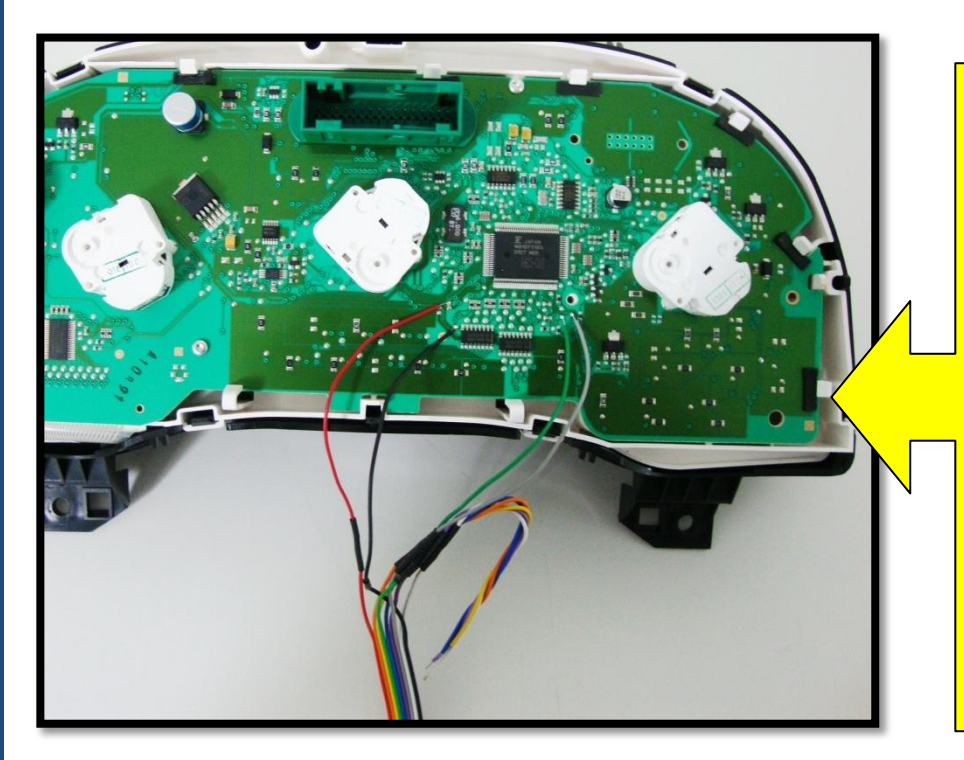

**Atenção: Não trocar a posição dos fios.** 

**Primeiro solde os fios no painel, depois ligue o cabo MCU no OBDMap.**

**Os fios que não estiverem sendo usados devem ser dobrados para trás como na foto, para que não tenham contato com o painel e assim evitando danos ao painel e ao OBDMap.**

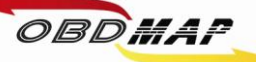

**Após todos os acessórios conectados siga os seguintes passos no menu do OBDMap:**

**1º - Selecione "Outros", tecle OK.**

**2º - Selecione "Fiat", tecle OK.**

**3º - Selecione "CODE2 FASE3", tecle OK.**

**4º - Selecione "Painel VDO", tecle OK.**

**5º - Selecione "Gerar Transp", tecle OK.**

**6º - Mensagem "Conecte o painel atraves do adaptador MCU segundo o manual e press OK para prosseguir", tecle OK.**

**7º - Mensagem "PIN: XXXXX OK para prosseguir'', tecle OK.**

**8º - Mensagem "CHAVE PROG X/8 OK p/ prosseguir'', tecle OK.**

**9º - Mensagem "Chaves geradas deverão ser apresentadas por dispositivo de diagnostico. OK para prosseguir'', tecle OK.**

**10º - Mensagem "POS. TRANSPONDER T48 E PRESS OK'', posicione o transponder T48 (chave) no**  *Módulo de Transponder,* **tecle OK.**

**11º - Mensagem "GRAVANDO T48, AGUARDE'', neste momento está sendo feito a gravação do transponder, aguarde**

**12º - Mensagem "CONCLUIDO! OK P/ OUTRO'', se deseja gerar outro transponder tecle OK e volte ao passo 10º, ou tecle (X)VOLTA para finalizar o procedimento.**

**Monte o painel no veículo.**

**Após a geração dos transponders é necessário fazer a apresentação por diagnóstico através do cabo CAN.** 

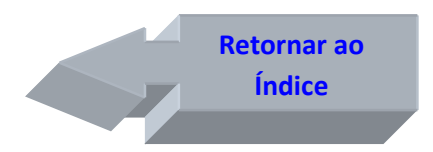

**[Apresentação](#page-5-0)  [por diagnóstico](#page-5-0)  [Pág. 6](#page-5-0)**

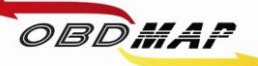

#### **Outras Mensagens**

**Pode aparecer outras mensagens no visor do OBDMap, a seguir é mostrada a descrição de cada uma:**

**"ERRO NA LEITURA DO PAINEL!": O OBDMap não conseguiu ler a memória do painel.** 

**Causa provável: Mau contato no Cabo MCU com o painel, mau contato no cabo MCU com o OBDMap, painel com problema ou arquivo corrompido. Conferir a correta posição dos fios no painel e se os parafusos que prendem o cabo MCU no OBDMap estão bem fixos.**

**"CURTO! VERIFIQUE": Foi detectado curto nos fios do cabo MCU.**

**Causa provável: Os fios foram soldados em outros pontos do painel ou o cabo MCU ou painel está com problema. Conferir a correta posição dos fios no painel, se estiver ligado corretamente pode ser o painel ou o cabo MCU com problema, para isolar onde pode estar o problema tente fazer a leitura do painel sem o cabo MCU estar soldado ao painel, se ainda der a mensagem de curto o cabo MCU deve ser substituído.**

**"Codigo Incorreto": O código eletrônico digitado não é o correto. Este código deve ser o mesmo da partida de emergência, e é mostrado pelo OBDMap na geração de transponder.**

**"Transponder não encontrado": Não foi detectado transponder na antena.** 

**Causa provável: Transponder ou antena de transponder do veículo com problemas.**

**"Transponder já programado": Este transponder já foi apresentado.**

**"Erro no transponder": Transponder não gerado. É necessário que o transponder tenha passado pelo procedimento de geração, ou que ele já esteja válido no veículo antes da apresentação.**

**"Transponder Bloqueado": Este transponder já esteve em uso no veículo e foi bloqueado durante outra operação de apresentação por diagnóstico.** 

**"ERRO CODIGO N2" e "ERRO CODIGO N3": Erro de comunicação com a rede CAN. Causas prováveis:**

- **1º - Mau contato no conector OBD com o cabo CAN,**
- **2º - Mau contato no conector DB15 do OBDMap com o cabo CAN,**
- **3º - Cabo CAN com problema,**
- **4º - Função selecionada no OBDMap não confere com o procedimento ou**
- **5º - Procedimento incorreto.**

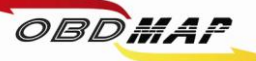

#### **"ERRO GRAVACAO T48, OK P/ REPETIR": O OBDMap não conseguiu gravar o transponder T48.**

**Causa provável: Transponder mal posicionado na antena do Módulo de Transponder, transponder defeituoso ou transponder de outro modelo, exemplo: o transponder T13 é parecido fisicamente com o T48, porém não é compatível com o sistema CODE 2. Caso se tenha dúvida de qual modelo de transponder se trata, pode ser utilizada a função "Identificar Transponder", que faz parte do pacote de funções básicas do módulo de transponder.**

**"FALHA AO REMOVER LOCK DO T48, ERRO NA GRAVACAO T48, OK P/ REPETIR": O OBDMap não conseguiu remover o LOCK do transponder T48.** 

**Causa provável: O Transponder já havia sido dedicado e protegido contra gravação. Normalmente isto ocorre com transponders originais do veículo ou fornecidos pela montadora. O OBDMap consegue na maioria dos casos remover esta proteção, mesmo quando der esta mensagem de falha pode-se tentar novamente. Se após seguidas tentativas persistir esta mensagem, tem-se as seguintes opções:**

**1º O transponder pode ser substituído.**

**2º Se o transponder era válido no veículo não é necessário passá-lo pelo procedimento de geração, a chave com LOCK funcionará normalmente mesmo apresentando este erro. Será necessário apresentar a chave com LOCK por diagnóstico junto com as demais chaves depois de geradas.**

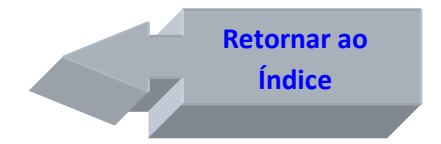

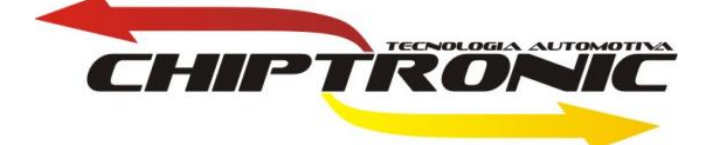